# **Gestion des billets au nom des membres d'une communauté (famille/amis)**

Depuis Piz Bernina V1, il est possible de définir des liens entre les contacts sur la vente en ligne grâce à l'entrée "Amis et famille" et de définir ainsi une co mmunauté.

Piz Bernina V2 ouvre des fonctionnalités relatives à ces contacts liés en permettant de

- distinguer les membres "enfants" des membres "parents" au sein de la communauté
- acheter des billets au nom des membres de la communauté tout en prenant en compte les paramètres d'avantage
- visualiser ses propres réservations et les réservations effectuées par les membres "enfants" de la communauté
- finaliser le paiement des réservations effectuées par les membres de la communauté tout en prenant en compte les paramètres d'avantage
- charger les billets sur les différentes cartes RFID

#### **Familles de produits impactées**

Ces fonctionnalités couvrent actuellement les familles de produits suivantes:

- Évènement
- Compétition
- Adhésion
- Abonnement
- Package

### Acheter des billets au nom des membres de sa communauté

Cette fonctionnalité améliore le processus d'achat sur la vente en ligne car elle permet d'ajouter des contacts membres de sa communauté avant de procéder au paiement.

#### **Comment utiliser cette nouvelle fonctionnalité?**

L'achat au nom des membres de sa communauté ne se fait que dans un sens: un utilisateur "parent" peut acheter pour ses membres "enfants".

Dès lors, uniquement les membres de sa communauté étant définis comme des "enfants" sont repris dans la liste.

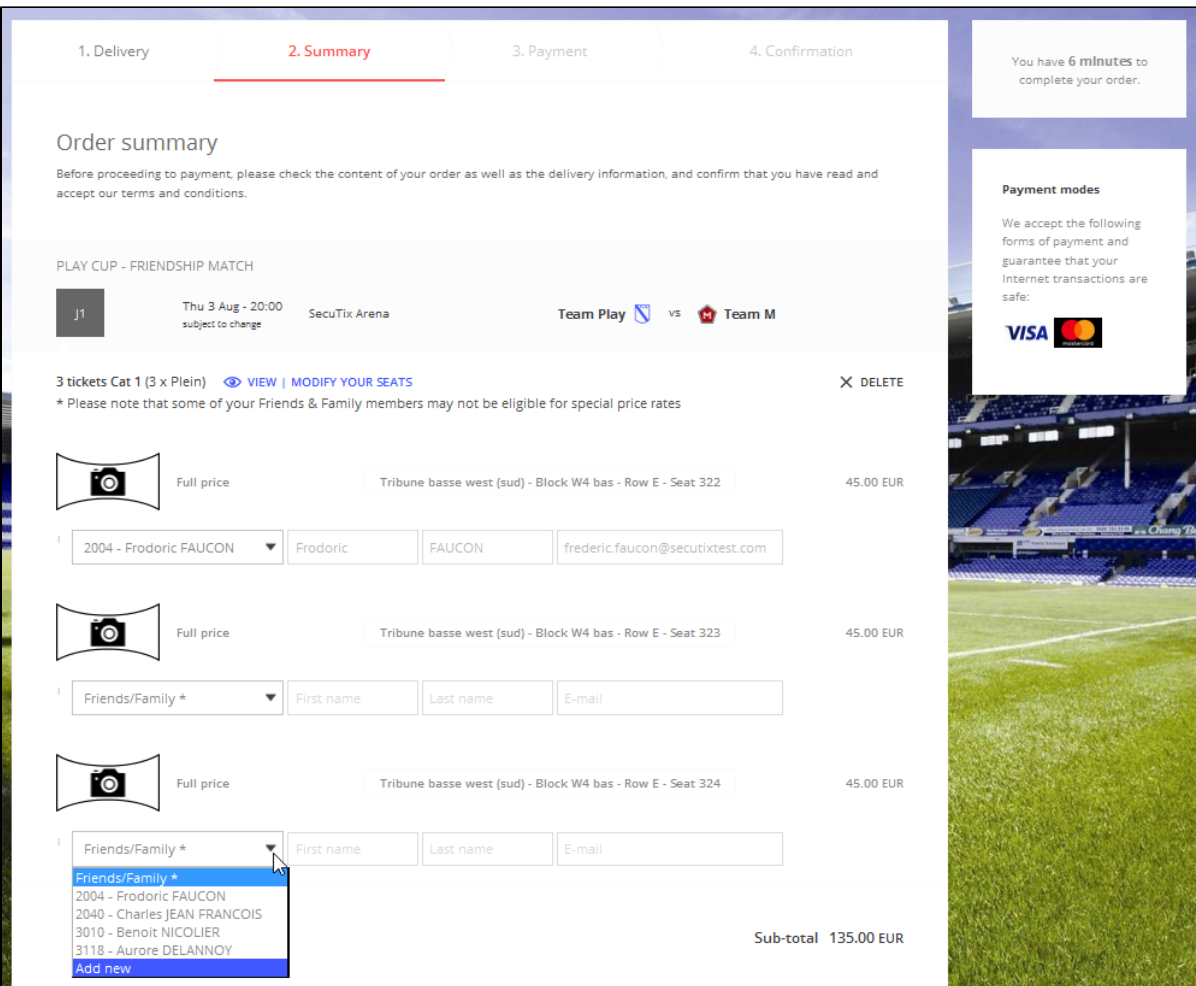

Lorsque l'utilisateur souhaite définir un contact qui ne fait pas encore partie de sa communauté, les cas de figure suivants sont possibles :

- 1. L'utilisateur souhaite définir un contact existant (le contact existe déjà dans la base de données)
	- a. L'utilisateur clique sur le bouton "Add new"
	- b. Il renseigne le numéro du contact et son nom de famille. Ces deux valeurs sont obligatoires.
- 2. L'utilisateur souhaite définir un nouveau contact (le contact n'existe pas dans la base de données) qui sera alors ajouté automatiquement à sa communauté
	- a. L'utilisateur clique sur le bouton "Add new"
	- b. Il définit le prénom et nom de famille qui sont obligatoires. L'option "Create account" est affichée dans le cas où l'utilisateur souhaite créer un compte internet à ce nouveau membre.
- 3. Les liens entre les contacts étant directionnels, l'utilisateur est le "parent" du contact qu'il vient de créer et le contact créé est "l'enfant" de l'utilisateur.

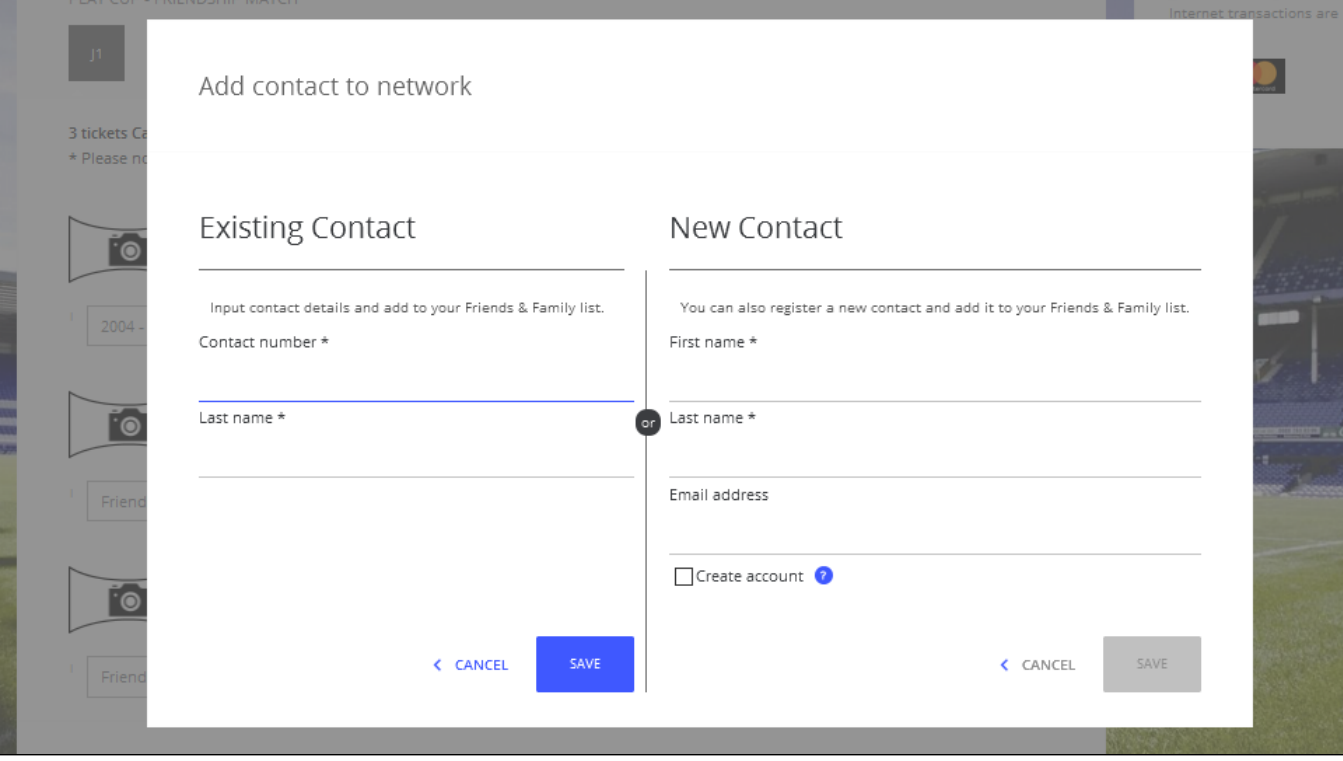

### **Comment activer cette nouvelle fonctionnalité?**

L'activation se fait au niveau de l'onglet paramètre du point de vente.

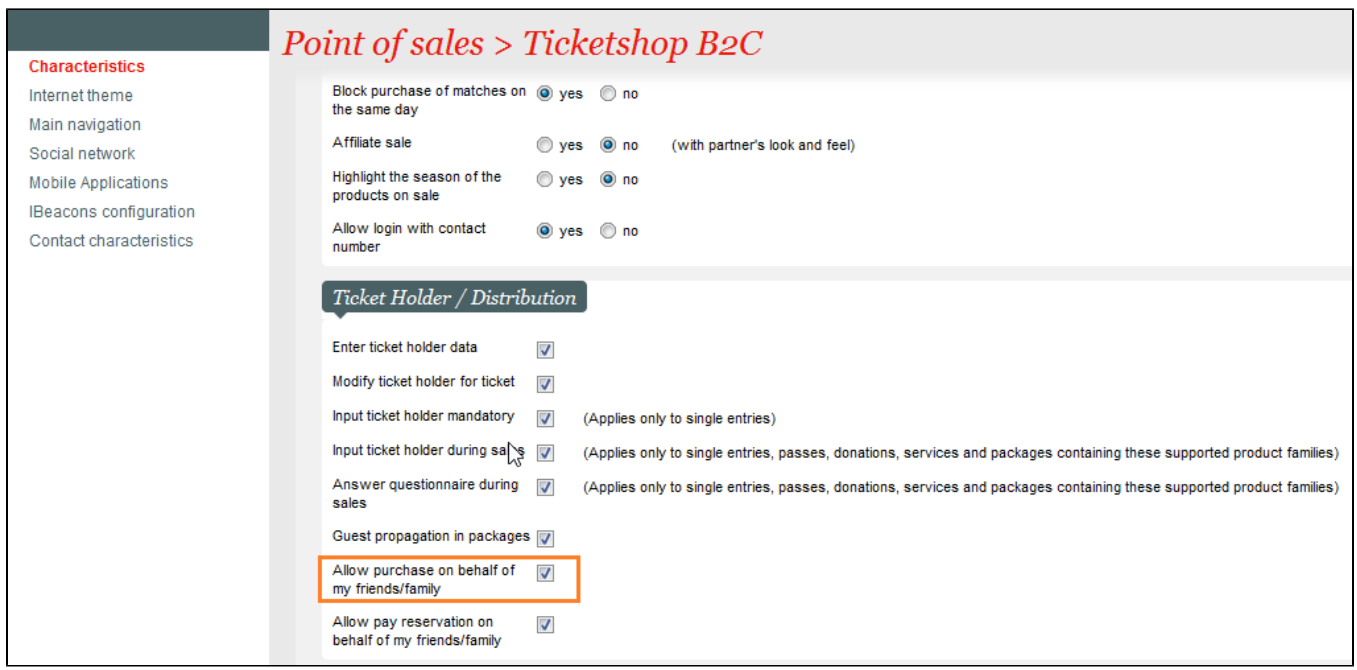

### Finaliser le paiement des réservations effectuées par les membres de sa communauté

Un nouvel écran de l'espace personnel permet à l'utilisateur "parent" de voir ses billets réservés ainsi que ceux réservés par les membres "enfants" de sa communauté.

L'utilisateur peut alors sélectionner les réservations qu'il souhaite finaliser.

#### **Comment utiliser cette nouvelle fonctionnalité?**

 $\blacksquare$ 

L'utilisateur se rend dans l'écran "Reserved ticket(s)" de la vente en ligne où sont reprises toutes ses réservations et toutes les réservations effectuées par ses membres "enfants".

En sélectionnant les réservations qu'il souhaite finaliser, les billets sont ajoutés au panier. L'utilisateur définit le mode de livraison, vérifie le résumé du panier et effectue le paiement.

Les contacts qui ont créé ces réservations retrouvent leurs billets dans leur espace personnel.

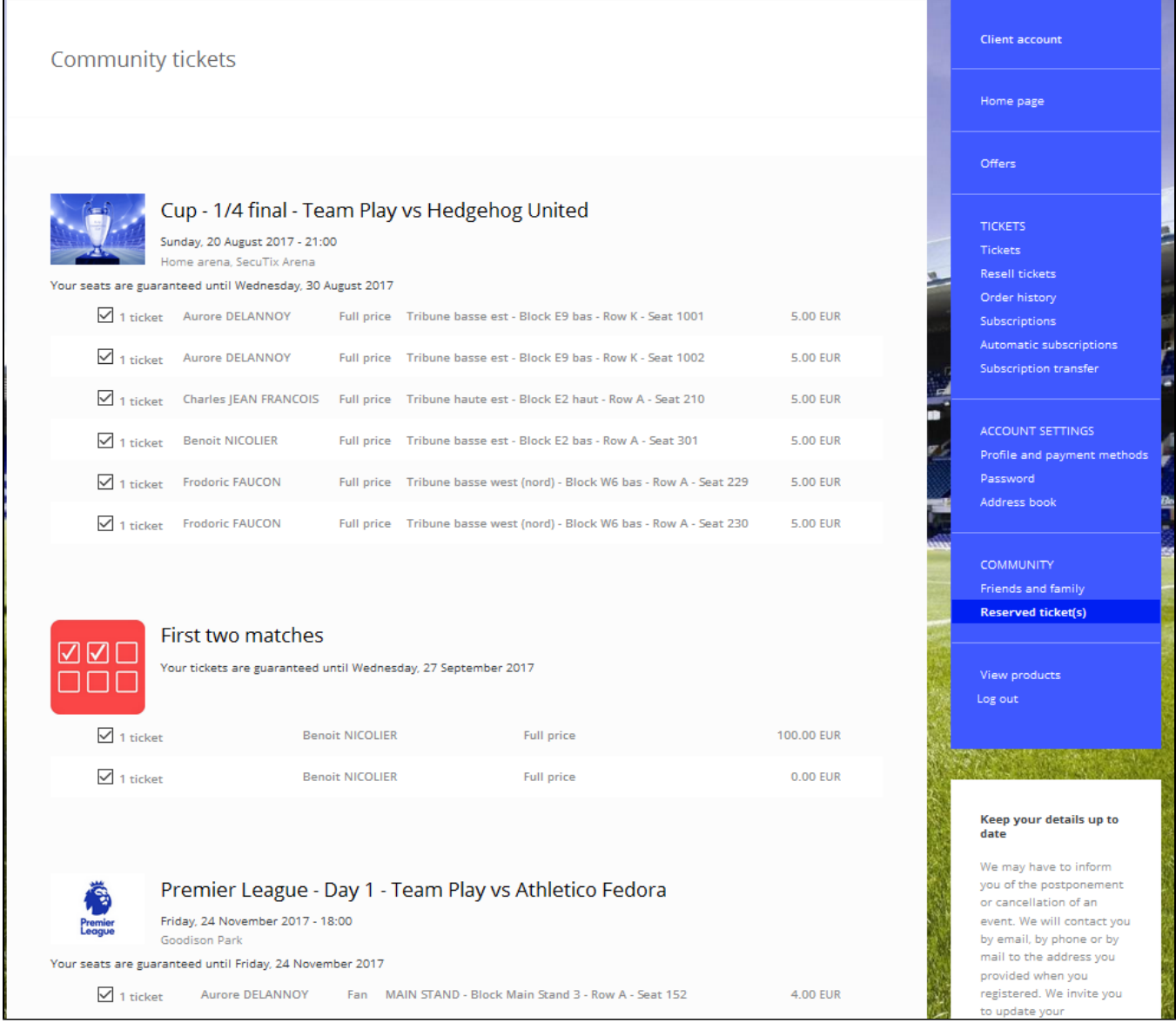

#### **Comment activer cette nouvelle fonctionnalité?**

L'activation se fait au niveau de l'onglet paramètre du point de vente.

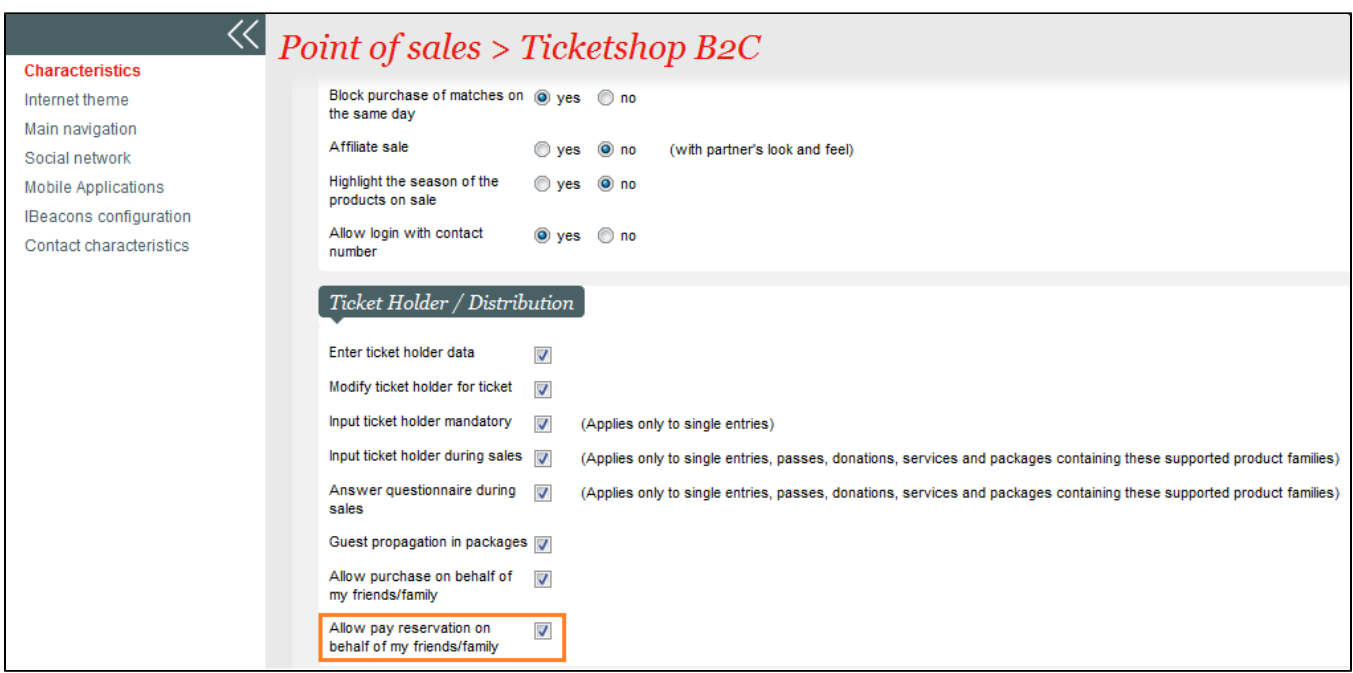

### Charger les billets sur les RFID des contacts culturels sans devoir entrer le numéro de carte

Une fois le paiement des billets au nom des membres de sa communauté effectué, si la méthode de livraison est définie à "Load on RFID card", le contact culturel du billet peut rapidement charger le billet sur sa carte RFID.

Le processus à suivre pour charger la carte est le suivant:

- 1. Le contact culturel retrouve le billet dans ses dossiers ou directement dans sa liste des billets
- 2. Il clique sur le bouton "Load onto card".
	- 3. Dans le cas où le contact a plusieurs cartes RFID, l'utilisateur sélectionne la carte sur laquelle le billet sera chargé. L'utilisateur peut également ajouter une nouvelle carte.

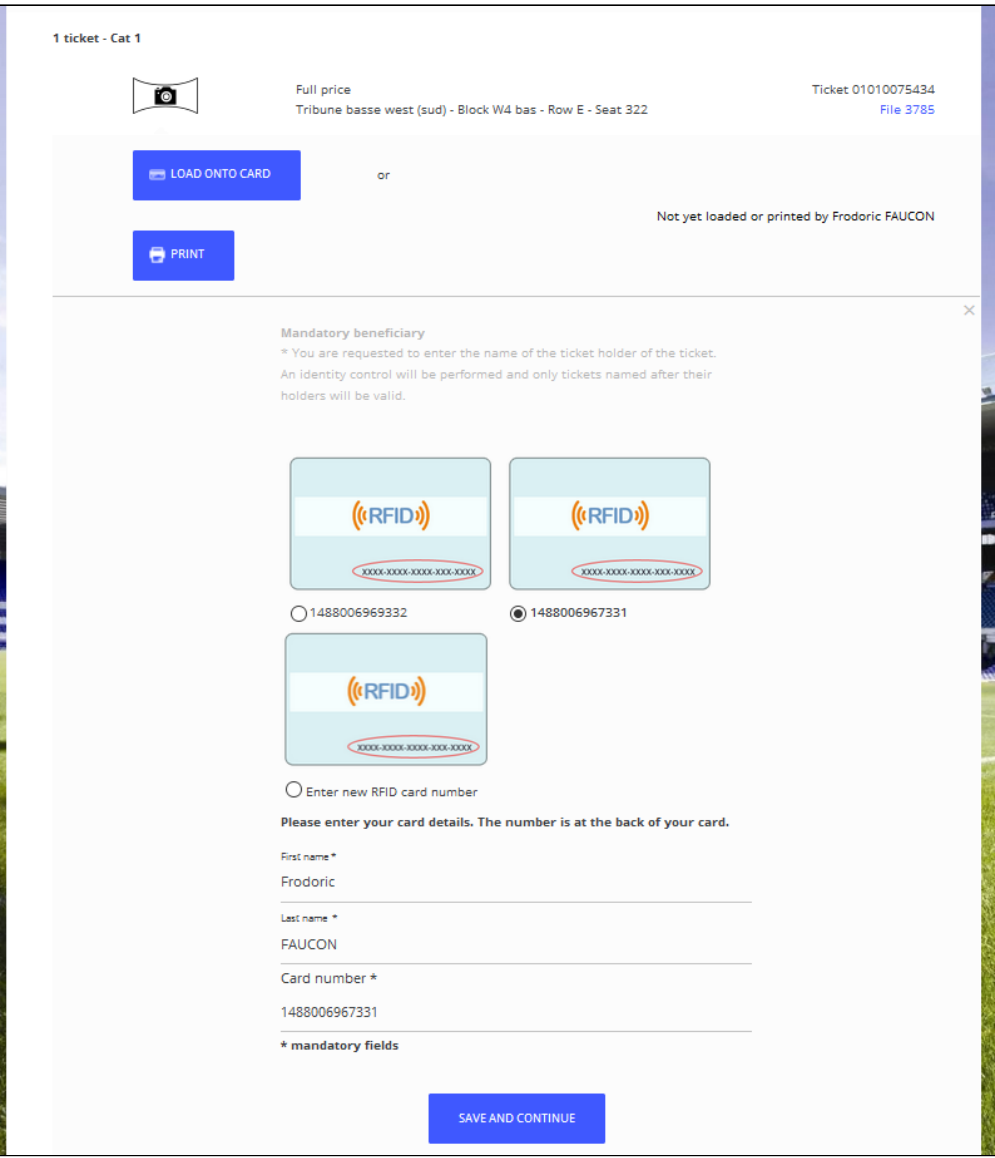

## Paramètres d'avantage pour les achats au nom des membres de sa communauté

Dans le cas spécifique des billets liés à un avantage, des contrôles ont été mis en place afin de vérifier que les contacts culturels ont le droit d'acheter ces billets.

Ce contrôle s'effectue dans la page de résumé du panier et enlève les contacts qui n'ont pas droit à l'avantage de la liste des contacts culturels possibles.